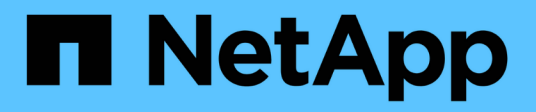

# **Instale los complementos compatibles con NetApp**

SnapCenter Software 6.0

NetApp July 23, 2024

This PDF was generated from https://docs.netapp.com/es-es/snapcenter/protectnsp/add\_hosts\_and\_install\_plug\_in\_packages\_on\_remote\_hosts.html on July 23, 2024. Always check docs.netapp.com for the latest.

# **Tabla de contenidos**

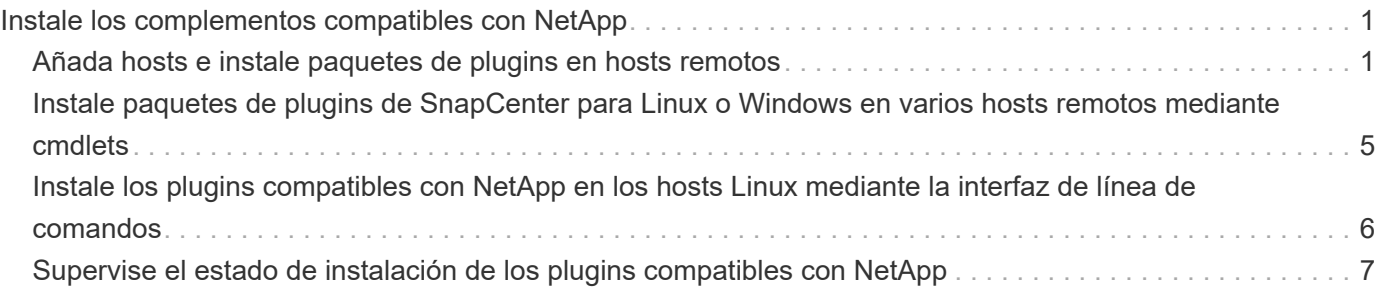

# <span id="page-2-0"></span>**Instale los complementos compatibles con NetApp**

# <span id="page-2-1"></span>**Añada hosts e instale paquetes de plugins en hosts remotos**

Es necesario usar la página SnapCenterAdd Host para añadir hosts y, a continuación, instalar los paquetes de plugins. Los plugins se instalan automáticamente en hosts remotos. Puede añadir un host e instalar los paquetes de los plugins para un host individual o para un clúster.

# **Antes de empezar**

- Debe ser un usuario al que se ha asignado una función que tenga permisos de instalación y desinstalación de plugins, como el rol de administrador de SnapCenter.
- Debe asegurarse de que el servicio de cola de mensajes está en ejecución.
- Si está utilizando la cuenta de servicio gestionado en grupo (GMSA), debe configurar GMSA con privilegios administrativos.

["Configurar la cuenta de servicio administrado de grupo en Windows Server 2016 o posterior para](https://docs.netapp.com/es-es/snapcenter/protect-nsp/configure_gMSA_on_windows_server_2012_or_later.html) [aplicaciones personalizadas"](https://docs.netapp.com/es-es/snapcenter/protect-nsp/configure_gMSA_on_windows_server_2012_or_later.html)

## **Acerca de esta tarea**

No es posible añadir un servidor SnapCenter como host de plugins a otro servidor SnapCenter.

Si instala plugins en un clúster (WSFC), los plugins se instalan en todos los nodos del clúster.

# **Pasos**

- 1. En el panel de navegación izquierdo, seleccione **hosts**.
- 2. Compruebe que la ficha **Managed hosts** está seleccionada en la parte superior.
- 3. Seleccione **Agregar**.
- 4. En la página hosts, realice las siguientes acciones:

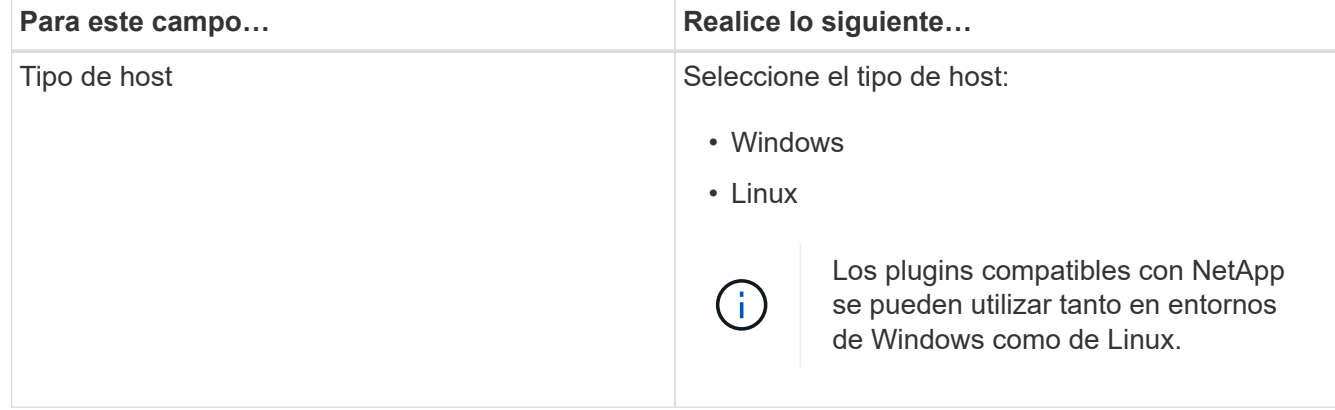

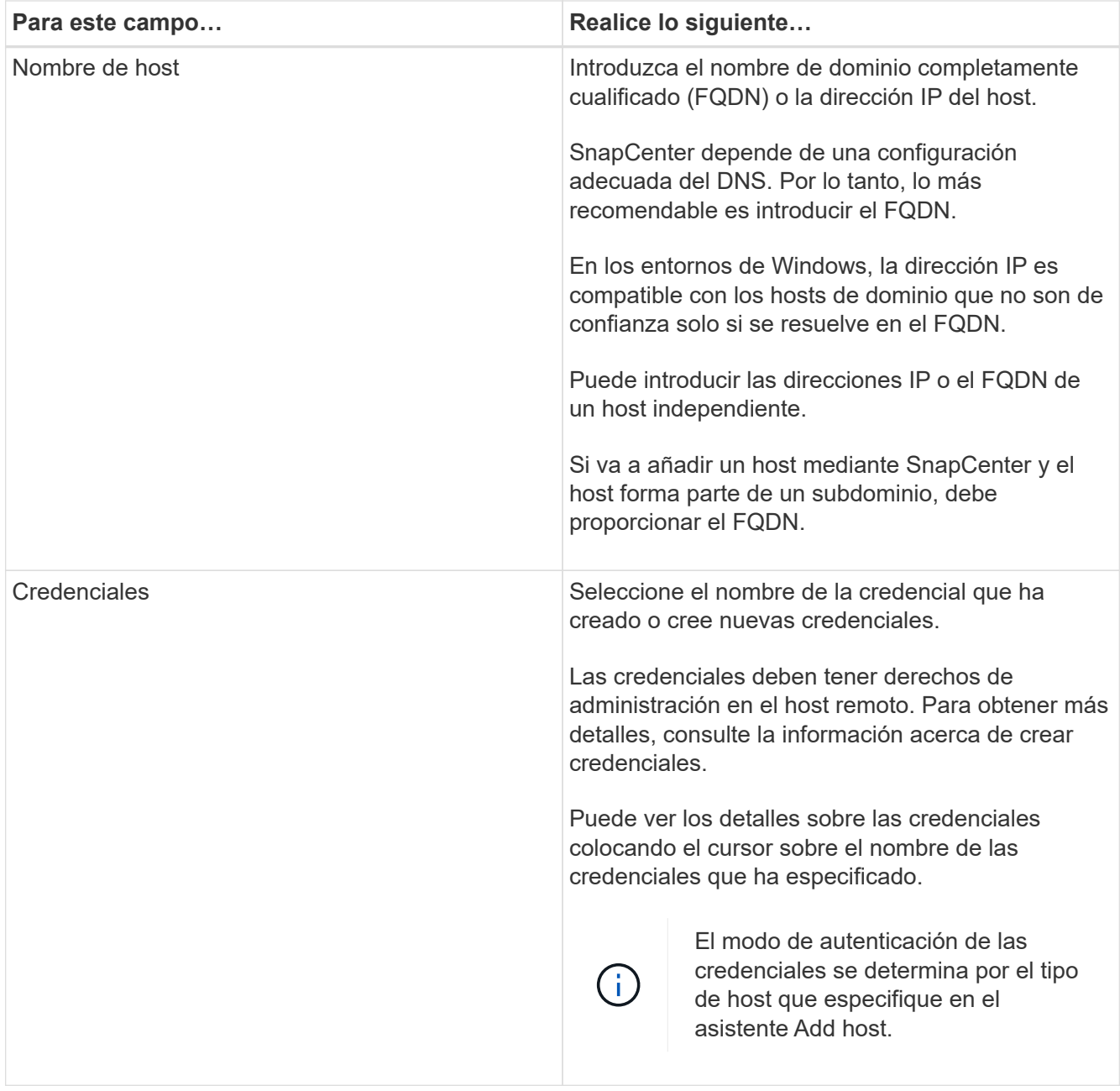

5. En la sección **Seleccione Plug-ins to Install**, seleccione los plugins que desee instalar.

Puede instalar los siguientes plugins de la lista:

- MongoDB
- ORASCPM (se muestra como Aplicaciones Oracle)
- SAP ASE
- ORACLE SCPM
- MaxDB de SAP
- Reducida
- 6. (Opcional) Seleccione **Más opciones** para instalar los otros plug-ins.

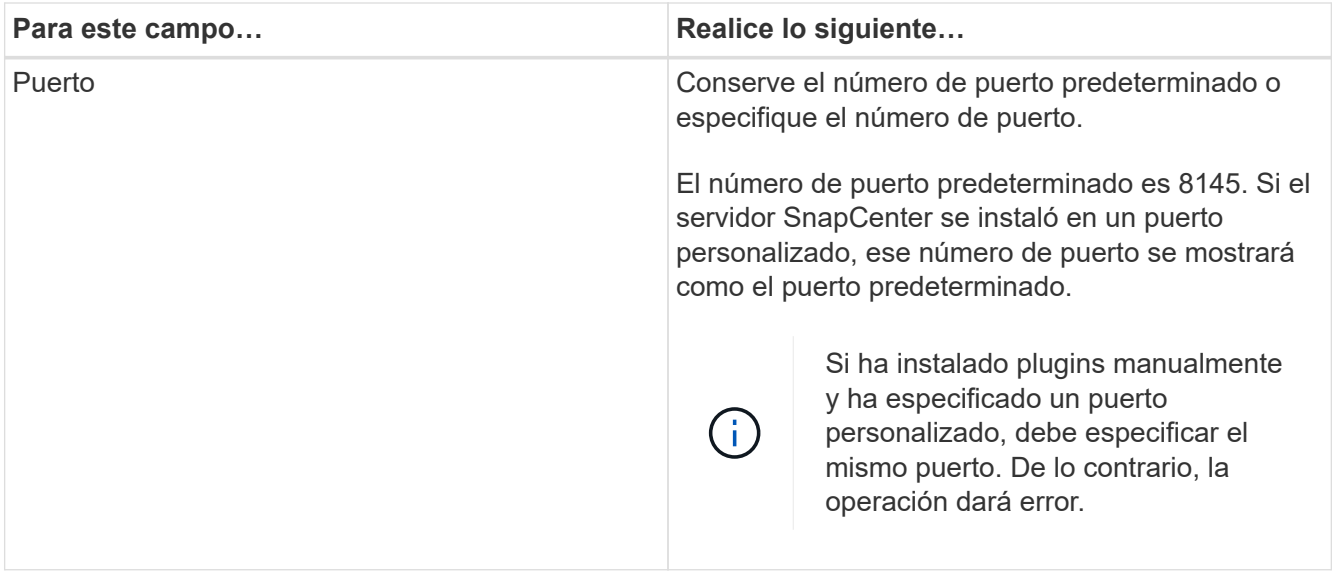

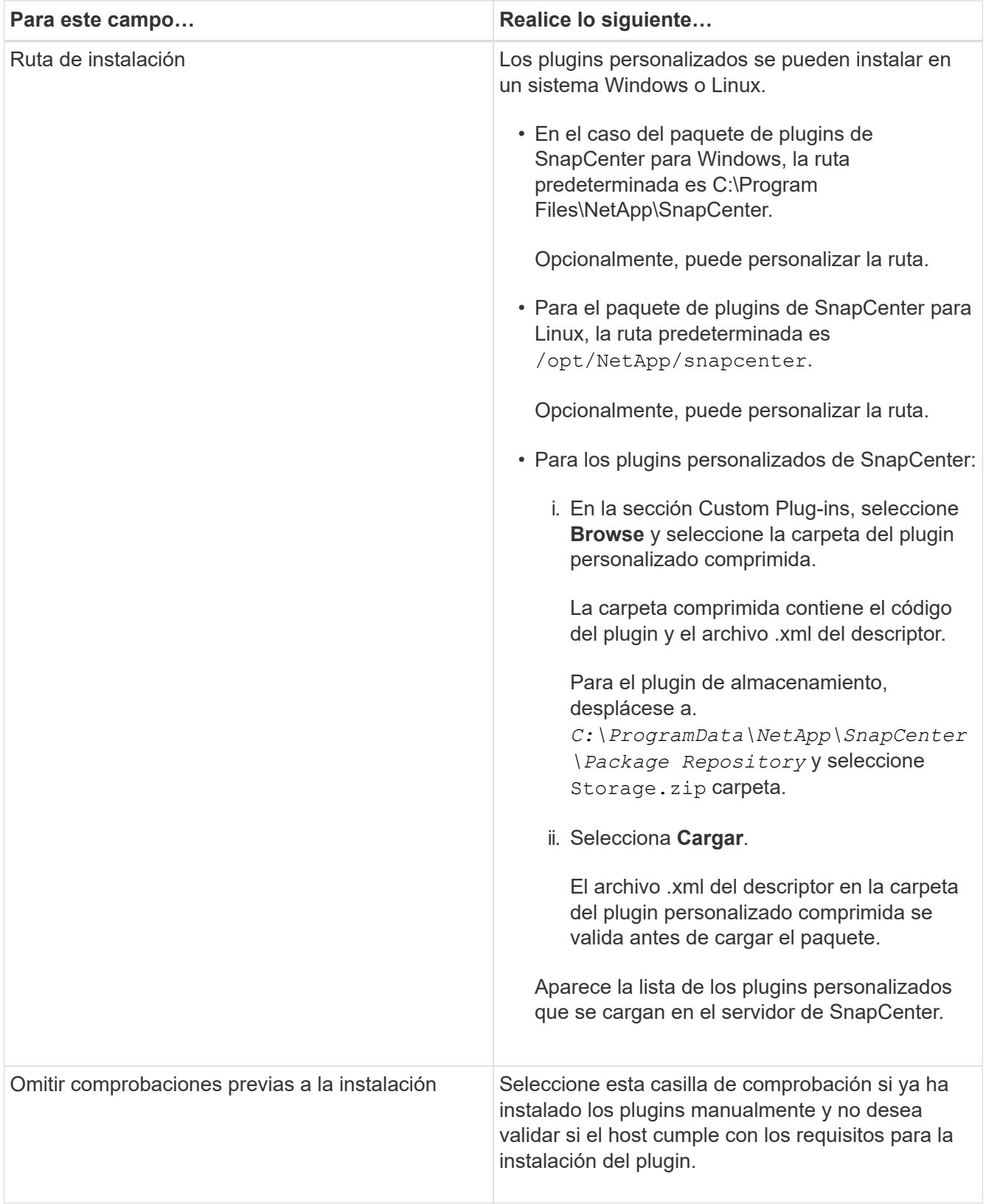

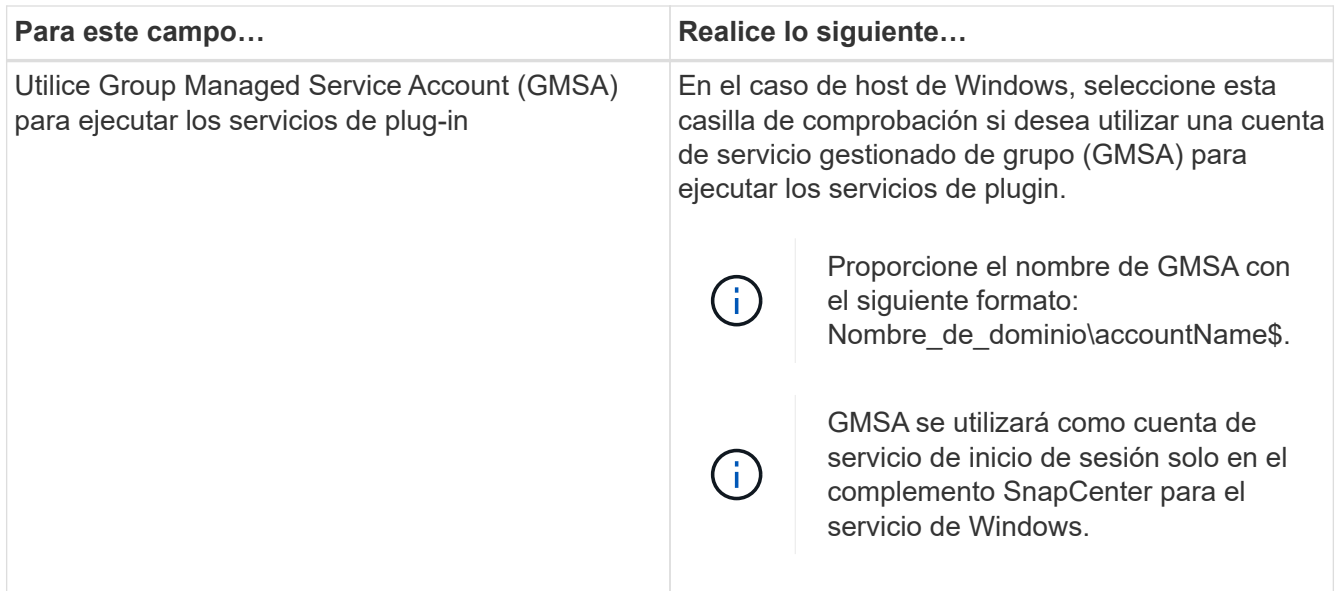

### 7. Seleccione **Enviar**.

Si no ha seleccionado la casilla de comprobación \*Skip prechecks, el host se valida para comprobar si cumple con los requisitos para la instalación del plugin. El espacio en disco, RAM, versión de PowerShell, versión de .NET, ubicación (para plugins de Windows) y versión de Java (para plugins de Linux) se validan frente a los requisitos mínimos. Si no se satisfacen los requisitos mínimos, se muestran los mensajes de error o advertencia correspondientes.

Si el error está relacionado con el espacio en disco o RAM, es posible actualizar el archivo web.config ubicado en C:\Program Files\NetApp\SnapCenter WebApp para modificar los valores predeterminados. Si el error está relacionado con otros parámetros, primero debe solucionar el problema.

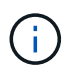

En una configuración de alta disponibilidad, si actualiza el archivo web.config, debe actualizar el archivo en ambos nodos.

8. Si el tipo de host es Linux, verifique la huella dactilar y, a continuación, seleccione **Confirmar y Enviar**.

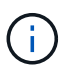

La verificación de huellas digitales es obligatoria aunque se haya añadido anteriormente el mismo host a SnapCenter y se haya confirmado la huella.

9. Supervise el progreso de la instalación.

Los archivos de registro específicos de la instalación se encuentran en /custom\_location/snapcenter/ registros.

# <span id="page-6-0"></span>**Instale paquetes de plugins de SnapCenter para Linux o Windows en varios hosts remotos mediante cmdlets**

Puede instalar los paquetes de plugins de SnapCenter para Linux o Windows en varios hosts a la vez mediante el cmdlet de PowerShell Install-SmHostPackage.

#### **Antes de empezar**

El usuario que agrega un host debe tener derechos administrativos en el host.

### **Pasos**

- 1. Inicie PowerShell.
- 2. En el host de SnapCenter Server, establezca una sesión mediante el cmdlet Open-SmConnection y, a continuación, introduzca sus credenciales.
- 3. Instale el plugin en varios hosts mediante el cmdlet Install-SmHostPackage y los parámetros requeridos.

La información relativa a los parámetros que se pueden utilizar con el cmdlet y sus descripciones se puede obtener ejecutando *Get-Help nombre\_comando*. Alternativamente, también puede consultar la ["Guía de referencia de cmdlets de SnapCenter Software"](https://docs.netapp.com/us-en/snapcenter-cmdlets/index.html).

Puede utilizar la opción -skipprecheck cuando haya instalado los plugins manualmente y no quiera validar si el host cumple los requisitos para instalar el plugin.

4. Introduzca sus credenciales para la instalación remota.

# <span id="page-7-0"></span>**Instale los plugins compatibles con NetApp en los hosts Linux mediante la interfaz de línea de comandos**

Debe instalar los plugins compatibles de NetApp mediante la interfaz de usuario (UI) de SnapCenter. Si el entorno no permite la instalación remota del plugin desde la interfaz de usuario de SnapCenter, puede instalar los complementos compatibles con NetApp en el modo de consola o en el modo silencioso mediante la interfaz de línea de comandos (CLI).

### **Pasos**

1. Copie el archivo de instalación del paquete de plugins de SnapCenter para Linux (snapcenter\_linux\_host\_plugin.bin) desde C:\ProgramData\NetApp\SnapCenter\Package Repository en el host en el que desea instalar los plugins compatibles de NetApp.

Puede acceder a esta ruta desde el host en el que está instalado el servidor SnapCenter.

- 2. Desde el símbolo del sistema, desplácese hasta el directorio en el que copió el archivo de instalación.
- 3. Instale el plugin: path\_to\_installation\_bin\_file/snapcenter\_linux\_host\_plugin.bin -i silent -DPORT=port number for host -DSERVER IP=server name or ip address -DSERVER HTTPS PORT=port number for server
	- -DPORT indica el puerto de comunicación HTTPS de SMCore.
	- -DSERVER\_IP indica la dirección IP del servidor SnapCenter.
	- -DSERVER\_HTTPS\_PORT indica el puerto HTTPS del servidor SnapCenter.
	- -DUSER\_INSTALL\_DIR indica el directorio en el que desea instalar el paquete de plugins de SnapCenter para Linux.
	- DINSTALL\_LOG\_NAME indica el nombre del archivo de registro.

```
/tmp/sc-plugin-installer/snapcenter_linux_host_plugin.bin -i silent
-DPORT=8145 -DSERVER_IP=scserver.domain.com -DSERVER_HTTPS_PORT=8146
-DUSER_INSTALL_DIR=/opt
-DINSTALL LOG NAME=SnapCenter Linux Host Plugin Install 2.log
-DCHOSEN_FEATURE_LIST=CUSTOM
```
4. Añada el host al servidor de SnapCenter con el cmdlet Add-Smhost y los parámetros requeridos.

La información relativa a los parámetros que se pueden utilizar con el comando y sus descripciones se puede obtener ejecutando *Get-Help nombre\_comando*. Alternativamente, también puede consultar la ["Guía de referencia de cmdlets de SnapCenter Software"](https://docs.netapp.com/us-en/snapcenter-cmdlets/index.html).

5. Inicie sesión en SnapCenter y cargue el plugin compatible con NetApp desde la interfaz de usuario de o mediante cmdlets de PowerShell.

En la sección, puede cargar el plugin compatible con NetApp desde la interfaz de usuario ["Añada hosts e](#page-2-1) [instale paquetes de plugins en hosts remotos"](#page-2-1) .

La ayuda sobre cmdlet de SnapCenter y la información de referencia sobre cmdlet contienen más información acerca de cmdlets de PowerShell.

["Guía de referencia de cmdlets de SnapCenter Software"](https://docs.netapp.com/us-en/snapcenter-cmdlets/index.html).

# <span id="page-8-0"></span>**Supervise el estado de instalación de los plugins compatibles con NetApp**

Puede supervisar el progreso de la instalación del paquete de plugins de SnapCenter mediante la página Jobs. Tal vez desee comprobar el progreso de la instalación para determinar si está completo o si hay algún problema.

# **Acerca de esta tarea**

Los siguientes iconos aparecen en la página Jobs e indican el estado de la operación:

- <sup>O</sup> En curso
- Completado correctamente
- **x** Error

Completado con advertencias o no pudo iniciarse debido a advertencias

• 5 En cola

# **Pasos**

•

- 1. En el panel de navegación de la izquierda, haga clic en **Monitor**.
- 2. En la página **Monitor**, haga clic en **trabajos**.
- 3. En la página **Jobs**, para filtrar la lista de modo que solo se enumeren las operaciones de instalación de plug-in, haga lo siguiente:
	- a. Haga clic en **filtro**.
- b. Opcional: Indique las fechas de inicio y finalización.
- c. En el menú desplegable Tipo, seleccione **instalación Plug-in**.
- d. En el menú desplegable de estado, seleccione el estado de instalación.
- e. Haga clic en **aplicar**.
- 4. Seleccione el trabajo de instalación y haga clic en **Detalles** para ver los detalles del trabajo.
- 5. En la página **Detalles del trabajo**, haga clic en **Ver registros**.

### **Información de copyright**

Copyright © 2024 NetApp, Inc. Todos los derechos reservados. Imprimido en EE. UU. No se puede reproducir este documento protegido por copyright ni parte del mismo de ninguna forma ni por ningún medio (gráfico, electrónico o mecánico, incluidas fotocopias, grabaciones o almacenamiento en un sistema de recuperación electrónico) sin la autorización previa y por escrito del propietario del copyright.

El software derivado del material de NetApp con copyright está sujeto a la siguiente licencia y exención de responsabilidad:

ESTE SOFTWARE LO PROPORCIONA NETAPP «TAL CUAL» Y SIN NINGUNA GARANTÍA EXPRESA O IMPLÍCITA, INCLUYENDO, SIN LIMITAR, LAS GARANTÍAS IMPLÍCITAS DE COMERCIALIZACIÓN O IDONEIDAD PARA UN FIN CONCRETO, CUYA RESPONSABILIDAD QUEDA EXIMIDA POR EL PRESENTE DOCUMENTO. EN NINGÚN CASO NETAPP SERÁ RESPONSABLE DE NINGÚN DAÑO DIRECTO, INDIRECTO, ESPECIAL, EJEMPLAR O RESULTANTE (INCLUYENDO, ENTRE OTROS, LA OBTENCIÓN DE BIENES O SERVICIOS SUSTITUTIVOS, PÉRDIDA DE USO, DE DATOS O DE BENEFICIOS, O INTERRUPCIÓN DE LA ACTIVIDAD EMPRESARIAL) CUALQUIERA SEA EL MODO EN EL QUE SE PRODUJERON Y LA TEORÍA DE RESPONSABILIDAD QUE SE APLIQUE, YA SEA EN CONTRATO, RESPONSABILIDAD OBJETIVA O AGRAVIO (INCLUIDA LA NEGLIGENCIA U OTRO TIPO), QUE SURJAN DE ALGÚN MODO DEL USO DE ESTE SOFTWARE, INCLUSO SI HUBIEREN SIDO ADVERTIDOS DE LA POSIBILIDAD DE TALES DAÑOS.

NetApp se reserva el derecho de modificar cualquiera de los productos aquí descritos en cualquier momento y sin aviso previo. NetApp no asume ningún tipo de responsabilidad que surja del uso de los productos aquí descritos, excepto aquello expresamente acordado por escrito por parte de NetApp. El uso o adquisición de este producto no lleva implícita ninguna licencia con derechos de patente, de marcas comerciales o cualquier otro derecho de propiedad intelectual de NetApp.

Es posible que el producto que se describe en este manual esté protegido por una o más patentes de EE. UU., patentes extranjeras o solicitudes pendientes.

LEYENDA DE DERECHOS LIMITADOS: el uso, la copia o la divulgación por parte del gobierno están sujetos a las restricciones establecidas en el subpárrafo (b)(3) de los derechos de datos técnicos y productos no comerciales de DFARS 252.227-7013 (FEB de 2014) y FAR 52.227-19 (DIC de 2007).

Los datos aquí contenidos pertenecen a un producto comercial o servicio comercial (como se define en FAR 2.101) y son propiedad de NetApp, Inc. Todos los datos técnicos y el software informático de NetApp que se proporcionan en este Acuerdo tienen una naturaleza comercial y se han desarrollado exclusivamente con fondos privados. El Gobierno de EE. UU. tiene una licencia limitada, irrevocable, no exclusiva, no transferible, no sublicenciable y de alcance mundial para utilizar los Datos en relación con el contrato del Gobierno de los Estados Unidos bajo el cual se proporcionaron los Datos. Excepto que aquí se disponga lo contrario, los Datos no se pueden utilizar, desvelar, reproducir, modificar, interpretar o mostrar sin la previa aprobación por escrito de NetApp, Inc. Los derechos de licencia del Gobierno de los Estados Unidos de América y su Departamento de Defensa se limitan a los derechos identificados en la cláusula 252.227-7015(b) de la sección DFARS (FEB de 2014).

### **Información de la marca comercial**

NETAPP, el logotipo de NETAPP y las marcas que constan en <http://www.netapp.com/TM>son marcas comerciales de NetApp, Inc. El resto de nombres de empresa y de producto pueden ser marcas comerciales de sus respectivos propietarios.